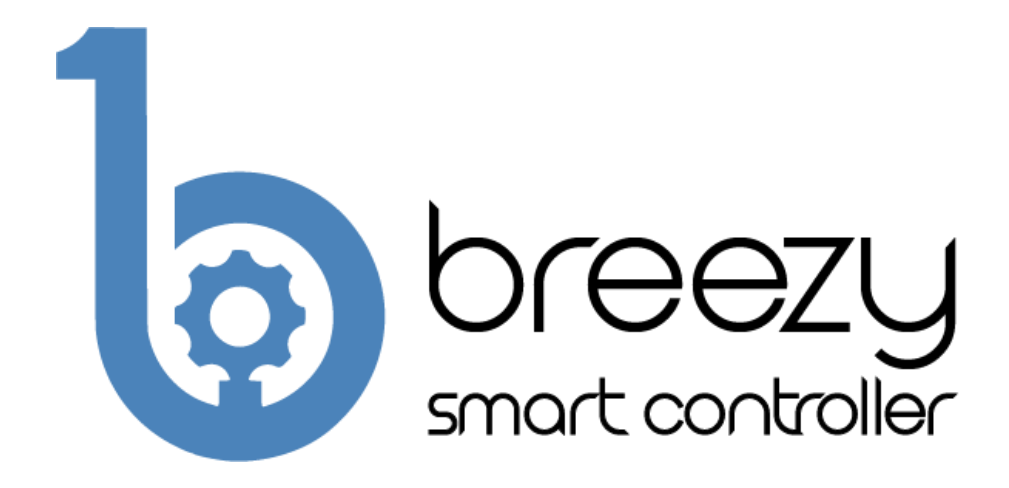

## **User Manual**

## **Breezy Smart Controller (SKU: BB01-WC)**

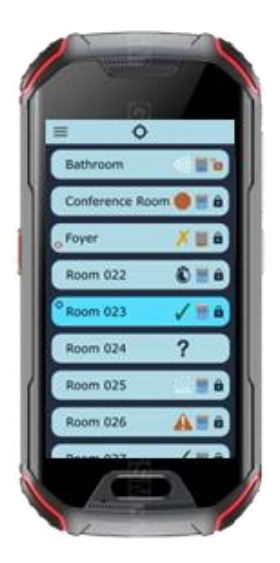

D001128 Rev A.1 **www.BuildWithRobots.com** Page 1

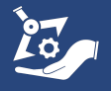

# <span id="page-1-0"></span>**Manufacturer and Contact Information**

Manufacturer: Build With Robots

Address: 429 Commercial Street NE Albuquerque, NM 87102

For product information, sales, service, and technical support:

<https://buildwithrobots.com/> Customer Support Phone: (833) 273-3991 Email: info@buildwithrobots.com

This manual covers the model: Breezy Smart Controller (BB01-WC)

SPECIFICATIONS:

Dimensions:  $134.5 \times 65 \times 17.5$  mm  $(5.3 \times 2.56 \times 0.69$  inches)

Weight: 224.5 g (0.495 pounds)

USB: Type C

Wi-Fi: WLAN 802.11 a/b/g/n/ac 2.4GHz/5GHz

Bluetooth: Bluetooth 4.2

Splash, Water & Dust Resistant: IP68 Water / Dust Resistant

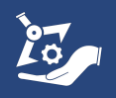

# <span id="page-2-0"></span>**Environmental Considerations**

This section provides information about the environmental impact of the product.

#### **Product End-of-Life Handling**

Observe the following guidelines when recycling an instrument or component:

**Equipment recycling.** Production of this device required the extraction and use of natural resources. The device may contain substances that could be harmful to the environment or human health if improperly handled at the product's end of life. To avoid the release of such substances into the environment and to reduce the use of natural resources, we encourage you to recycle this product in an appropriate system that will ensure that most of the materials are reused or recycled appropriately. It is recommended that this device be taken to a certified Waste Electronic and Electrical Equipment recycler.

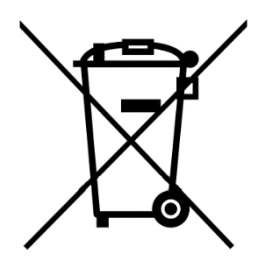

Do not throw in trash at end of product life.

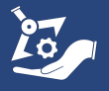

# **Contents**

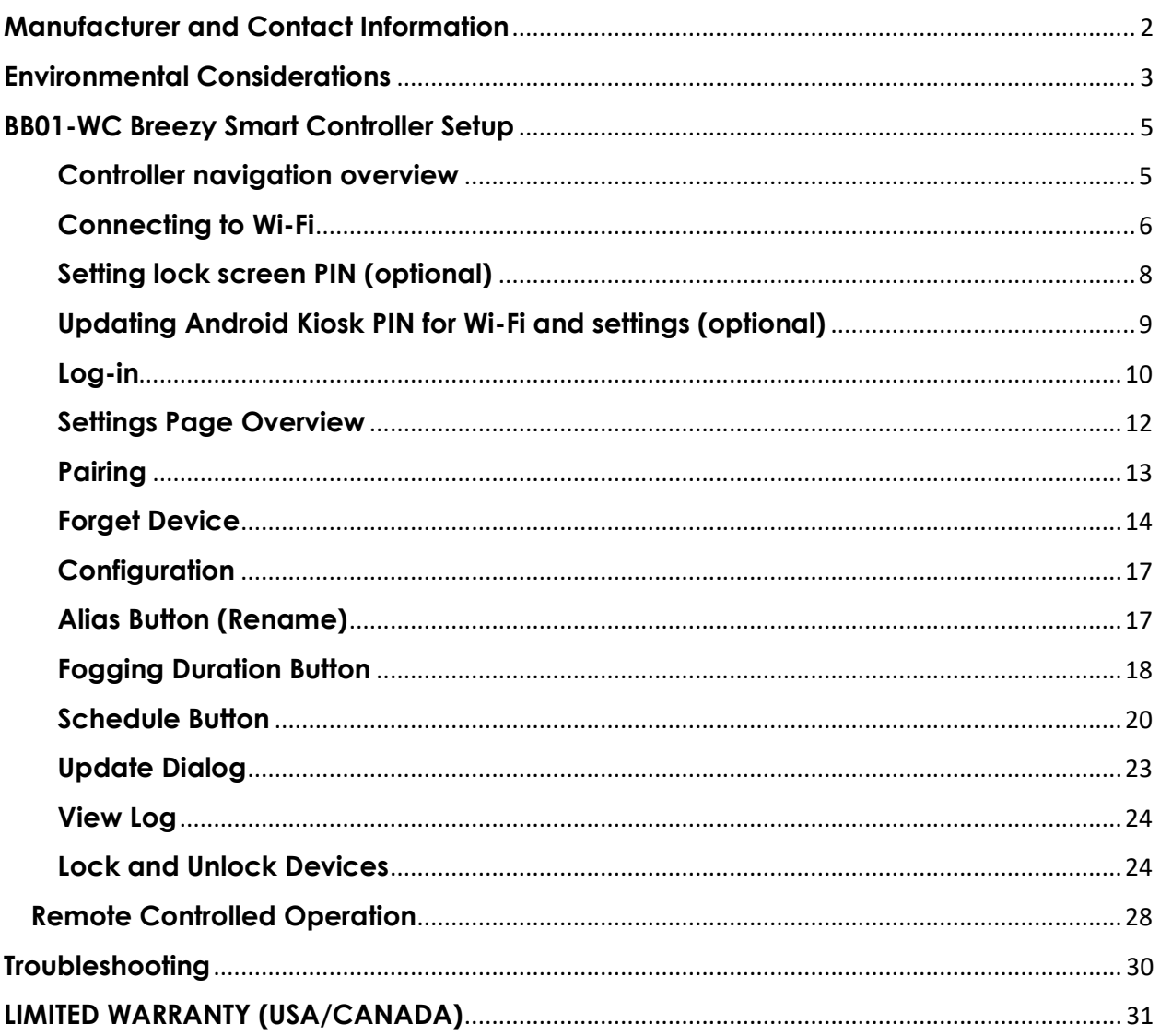

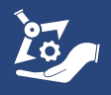

# <span id="page-4-0"></span>**BB01-WC Breezy Smart Controller Setup**

It is recommended that you charge the controller fully before use.

#### <span id="page-4-1"></span>**Controller navigation overview**

Basic controls are the same as an Android phone.

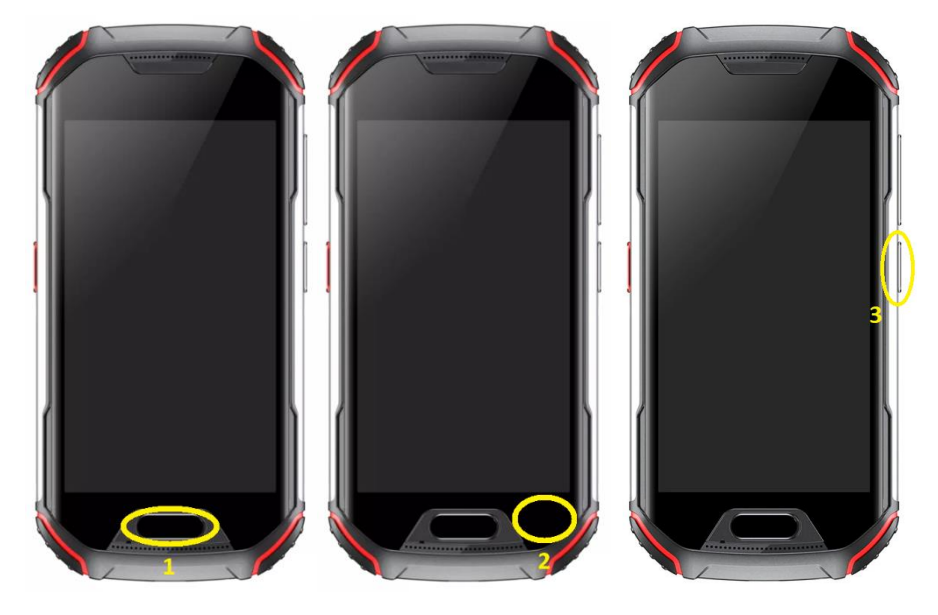

- 1. The Home button is located at the center-bottom of the screen (left picture above).
- 2. The recent button is located at the bottom right of the screen (right picture above). This button can be used to close or quickly refresh the Breezy Blue app if problems are encountered.
- 3. Power button. This is used to shut down and restart the controller.

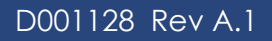

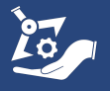

#### <span id="page-5-0"></span>**Connecting to Wi-Fi**

Connecting to Wi-Fi is required for receiving app and firmware updates. App updates will occur automatically if connected to Wi-Fi.

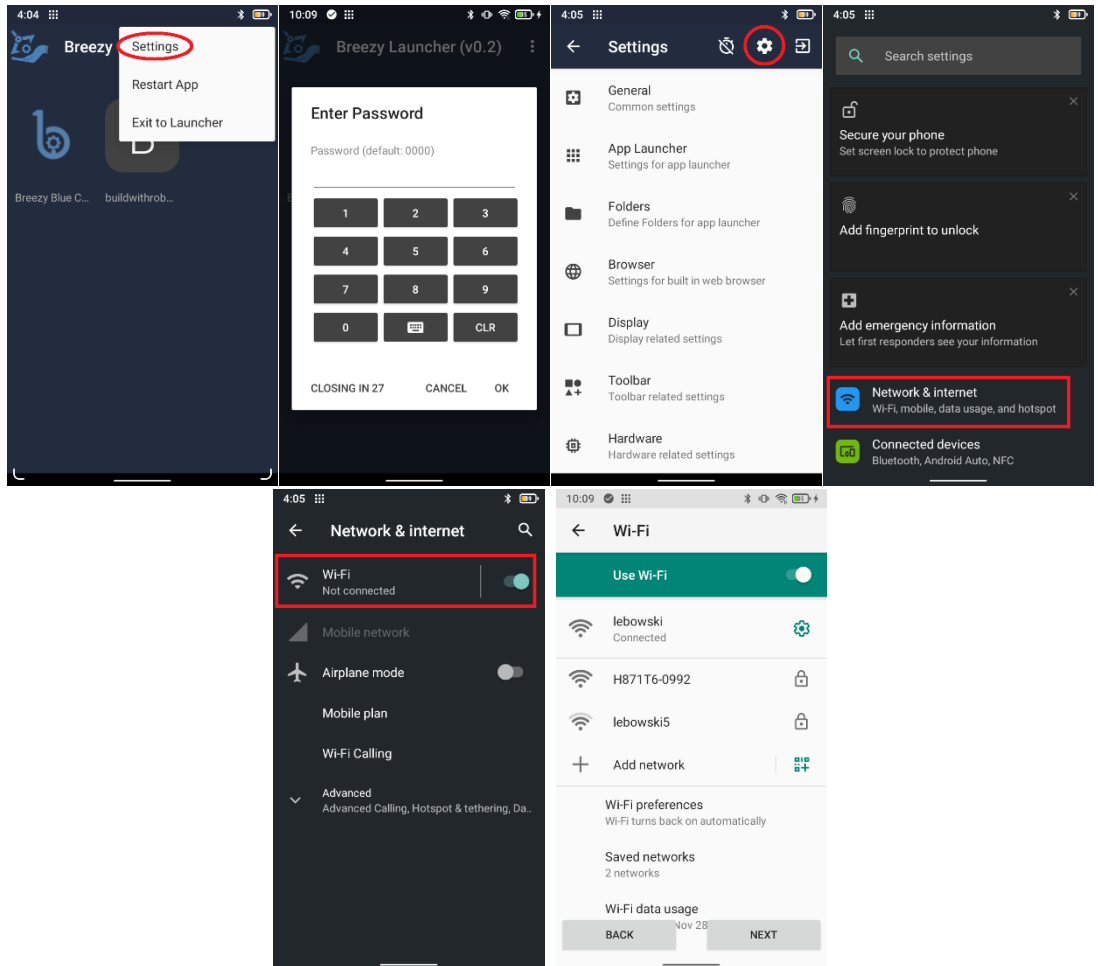

- 1. Power controller on
- 2. Select settings from the : icon on the main screen
	- a. If you don't see the : icon, press the home button on the controller
- 3. Enter 0000, then press OK
- 4. Select Gear in top right corner
- 5. Select Network & Internet
- 6. Select Wi-Fi
- 7. Select the Wi-Fi network you would like to connect to, enter the password, and press CONNECT.

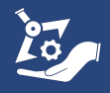

#### **Setting screen timeout (optional)**

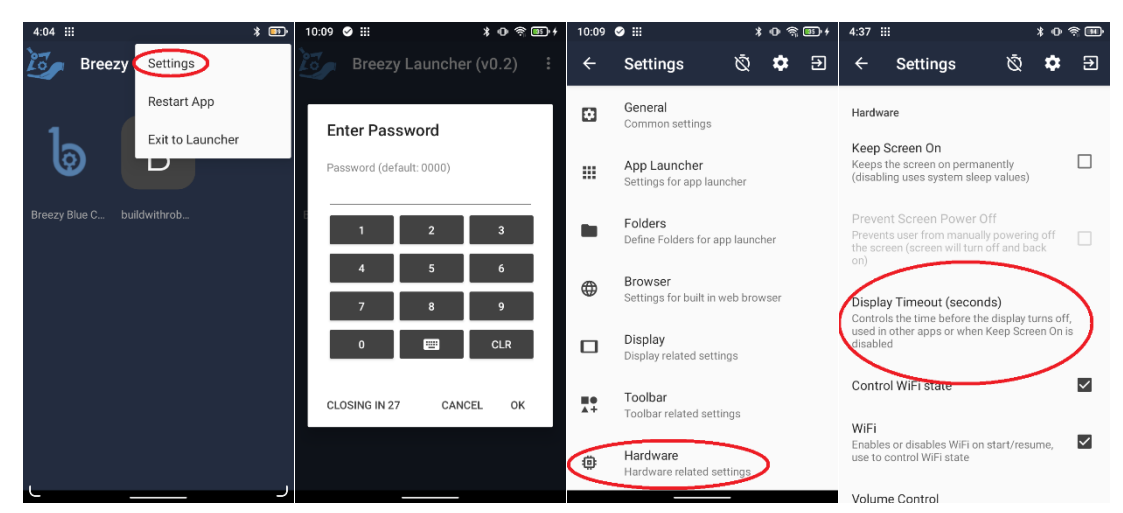

- 1. Select settings from the : icon on the main screen
- 2. Enter 0000, then press OK
- 3. Select Hardware
- 4. Select Display Timeout (seconds)

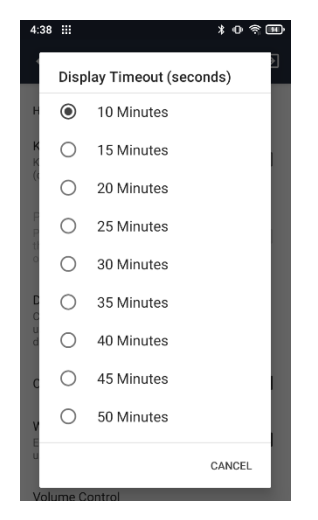

5. Select the preferred display timeout from list of options.

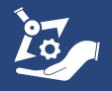

#### <span id="page-7-0"></span>**Setting lock screen PIN (optional)**

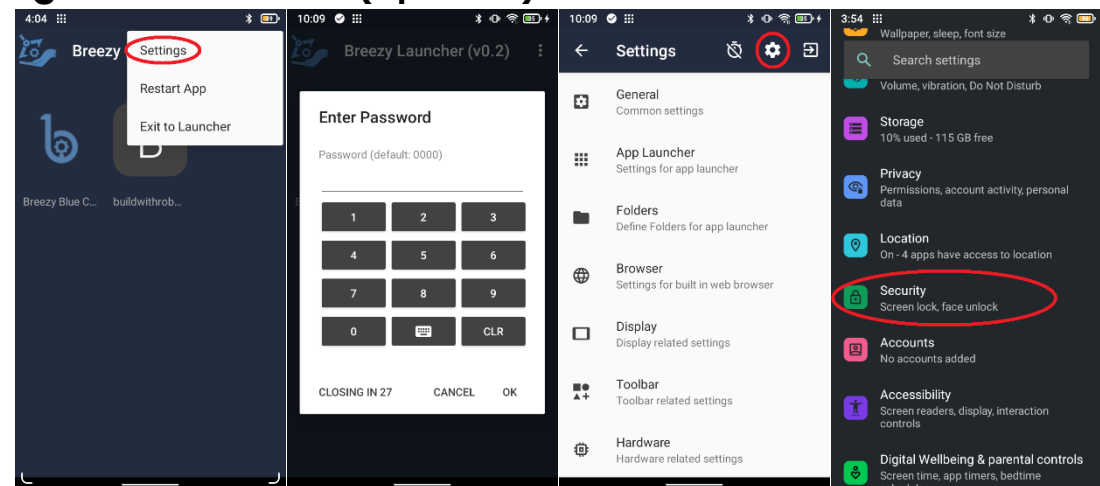

- 1. Select settings from the: icon on the main screen.
- 2. Enter 0000, then press OK.
- 3. Select the settings gear.
- 4. Select Security

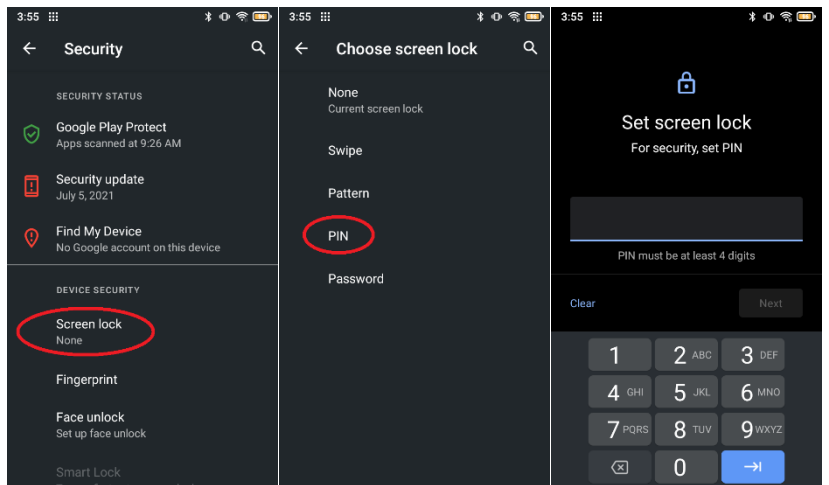

- 5. Select Screen lock
- 6. Select PIN (or other options) and follow in screen instructions

**If you choose to change the default PIN to a customized PIN, BWR will NOT be able to recover your controller in the event you lose or forget your customized PIN.**

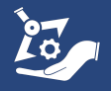

<span id="page-8-0"></span>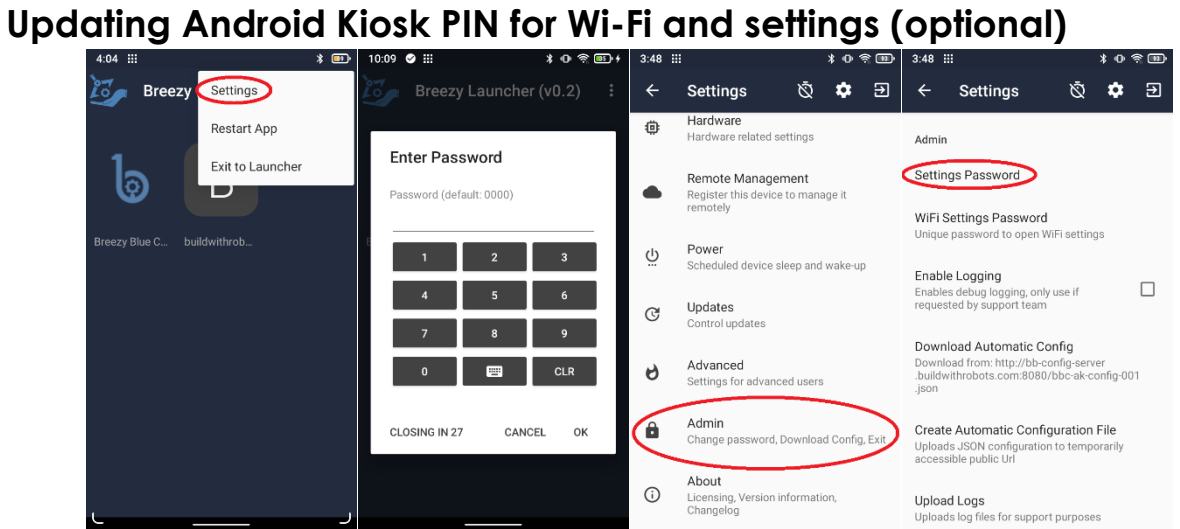

- 1. Select settings from the: icon on the main screen.
- 2. Enter 0000, then press OK.
- 3. Select Admin
- 4. Select Settings Password and follow on-screen instructions to set a new PIN, then press OK. This PIN is used to configure any system settings on the controller.

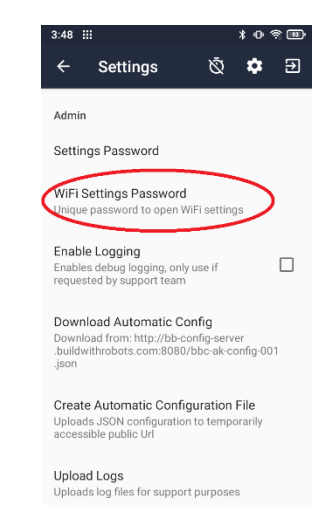

5. Select Wi-Fi Settings Password and follow on-screen instructions to set a new PIN, then press OK. This PIN is only used for updating Wi-Fi settings on the controller.

**If you choose to change the default PIN to a customized PIN, BWR will NOT be able to recover your controller in the event you lose or forget your customized PIN.**

#### <span id="page-9-0"></span>**Log-in**

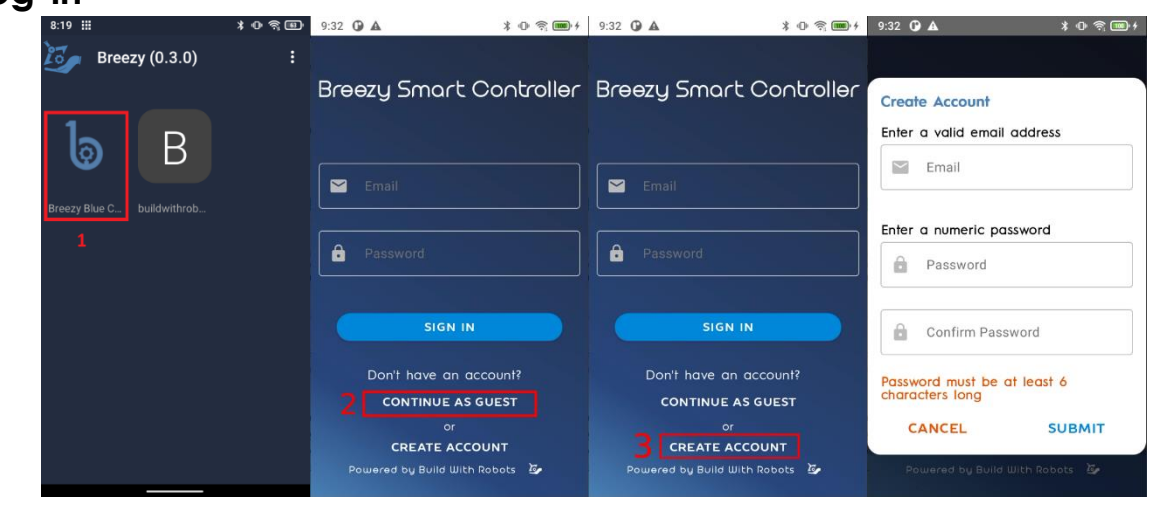

Press the physical home button on the controller.

- 1. Select the Breezy Blue logo on the upper left-hand side of the screen to open the app – if it doesn't open automatically.
- 2. Select CONTINUE AS GUEST or CREATE ACCOUNT to proceed as a first-time user. **BWR strongly recommends creating an account for the first-time users and staying signed in for device security management.** If CREATE ACCOUNT is selected, an email and a numeric password will be required.
- 3. After successfully creating the account, return to the SIGN IN page and sign in with the credentials used in step 2.

Note: Please save the user and password in a safe place for future reference.

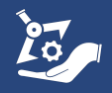

#### **Main Screen Overview**

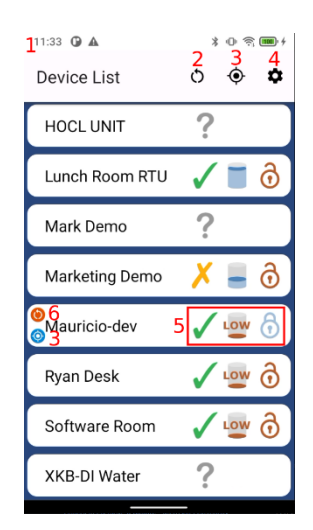

- 1. Controller clock The time will automatically update to your local time when the controller is connected to Wi-Fi. Ensure this time is correct before scheduling Breezy Blue fogging events.
- 2. Refresh List button Used to refresh/update the status of the Breezy Blue devices that are in range. The Breezy Smart Controller app shows the list of all Breezy Blue devices available within its Bluetooth Range and devices it has previously seen that are not in range.
- 3. Nearest Device This button can locate the nearest device to the Breezy Smart Controller. When pressed, the list of available devices will Auto-Scroll to the nearest device and a locate icon **O** will appear next to the device name.
- 4. Settings button This button provides access to signing out of an account along with starting or stopping a Bluetooth scan and clearing all currently unseen devices.
- 5. Breezy Blue status This section of the device card will auto update with device status, device tank level, and device lock status. This data will be shown even if the Breezy Blue device isn't paired to the controller.
- 6. Update available icon The update available icon  $\bullet$  will appear next to the device name to indicate that an update for the Breezy Blue firmware is available.

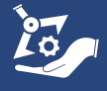

#### <span id="page-11-0"></span>**Settings Page Overview**

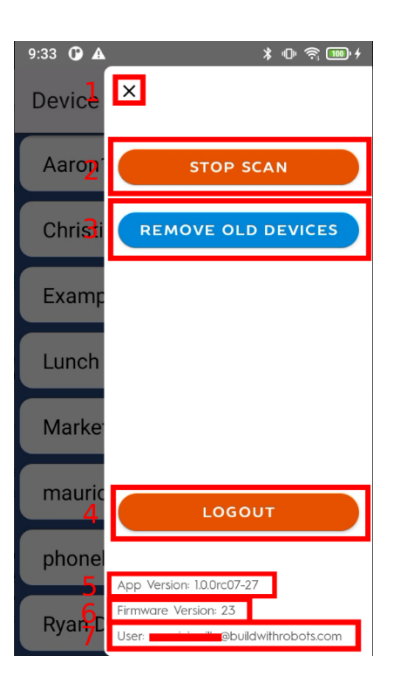

- 1. Close Page button Button to close the settings page and return to the device list.
- 2. Toggle Scan button Button to start or stop Bluetooth scanning. If Bluetooth scanning has been stopped, the button will appear

as **Example 20** Otherwise, the button will appear as

**STOP SCAN** when the controller is scanning for Breezy Blue devices.

3. Remove Old Devices button - Button to un-pair and remove all currently disconnected devices from the device list.

Disconnected devices appear as  $\left[\frac{Marketing\,Demo}{Marketing\,Demo}\right]$  in the device list.

- 4. Logout button Logs out the current user. Logging out of the current user will also un-pair all previously paired Breezy Blues.
- 5. App Version Displays the current version of the Breezy Smart Controller app.
- 6. Latest Firmware Version The version of the latest available firmware update file.
- 7. Current User The username of the user currently logged into the app.

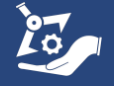

#### <span id="page-12-0"></span>**Pairing**

- 1. All the available devices are shown as a list on the home screen.
- 2. Select a device that needs to be paired. For example, "Mauricio-dev"
- 3. Press the PAIR & CONNECT button from the notification bar.
- 4. Press PAIR in the pop-up window.

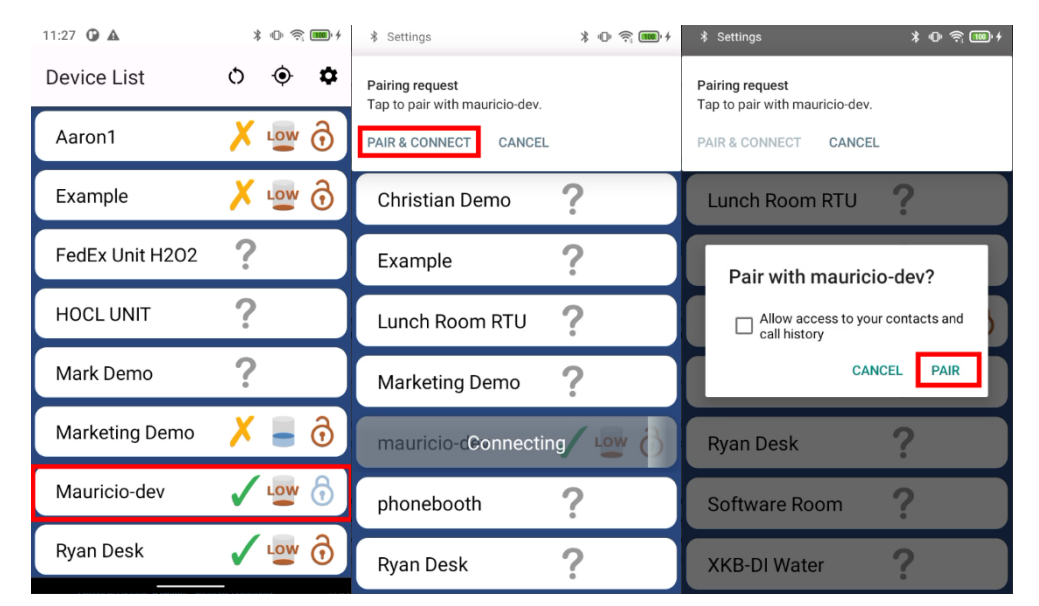

5. Once paired, the device control page will load. If it doesn't load, reselect the device from the list.

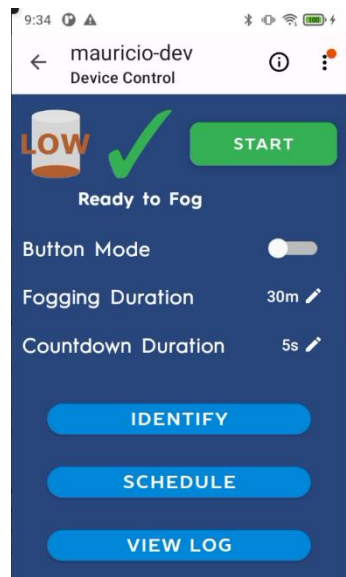

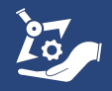

#### <span id="page-13-0"></span>**Forget Device**

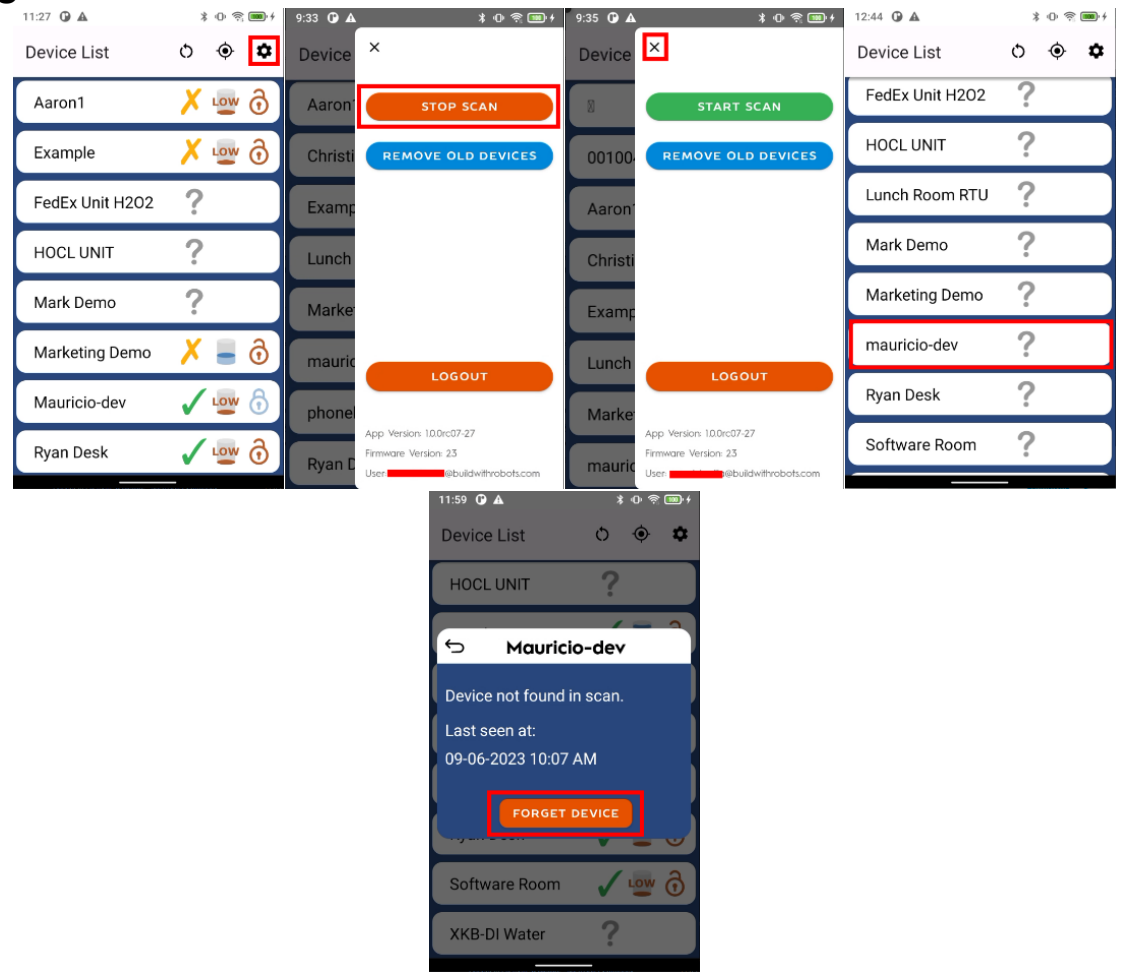

- 1. Unplug or move out of range of the device.
- 2. Select the settings icon  $\clubsuit$  towards the upper right corner of the app to open the settings page.
- 3. Press the STOP SCAN button.
- 4. Close the settings page by pressing the 'X' button in the upper left corner.
- 5. On the main screen, Select the device name to remove.
- 6. Press the FORGET DEVICE button on the pop-up window.
- 7. The Unpaired device's card will now be absent from the Main Screen

Note: The forgotten device will become available again on the main screen if it is powered on and within the Bluetooth range of the smart controller.

#### **Device Control Page**

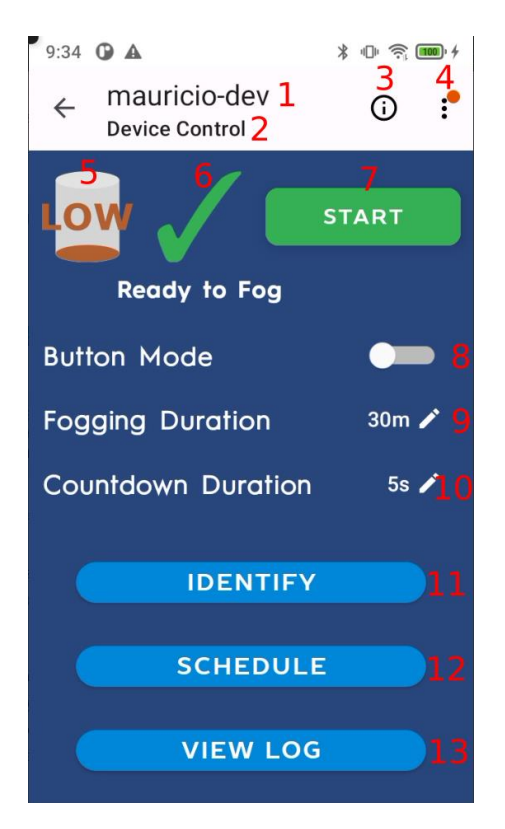

- 1. Device Alias The default alias is configured as the Breezy Blue's serial number. This can be renamed.
- 2. Page description.
- 3. Device Information Button Displays detailed information about the device, including serial number, MAC address, and more. It is also used to access the LOCK/UNLOCK Device button.
- 4. Device Menu Button Opens the device menu with the options to update the devices' firmware, sync device time, or set a new alias. A red badge will appear over the menu button if a firmware update is available, or the device requires a time sync.
- 5. Tank level Shown in six increments (empty 20%, 40%, 60%, 80%, and full). A red tank indicator is displayed when empty. See the Breezy Blue User Manual for instructions on refiling the tank with Build With Robots approved solution.

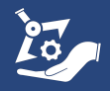

- 6. Breezy Controller Icon This is associated with the status of the device. See the explanation of icons in Table 1.
- 7. Start / Stop Button Used to initiate and cancel a fogging event remotely.
- 8. Button Mode Enable this slider to allow Breezy Blue operation without a remote. Disable this slider for remote control and scheduled operation only – recommended for devices left in public areas. The Breezy Blue is factory configured with Button mode enabled – Breezy Blue begins fogging cycle when button is depressed.
- 9. Fogging Duration This button will display the fogging duration setting. This can be edited. Factory setting is 30 seconds.
- 10. Countdown Duration This button will display the countdown duration setting. This can be edited. Factory setting is 20 seconds.
- 11. Identify Used to identify the device. Pressing this button will flash the Breezy Blue ring light Blue/Yellow for 5 seconds to Identify the device.
- 12. Schedule Used to apply smart schedules to the Breezy Blue device. The app can accommodate up to ten fogging schedules that can be configured to run Breezy Blue on preferred days of the week and times.
- 13. View Log Used to see the recent fogging logs with date, time, fogging duration, and fogging event trigger mode.

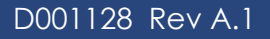

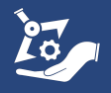

## <span id="page-16-0"></span>**Configuration**

#### <span id="page-16-1"></span>**Alias Button (Rename)**

Limited to 24 characters. (ex. Class 202, Firehouse 12, Casino 1st floor)

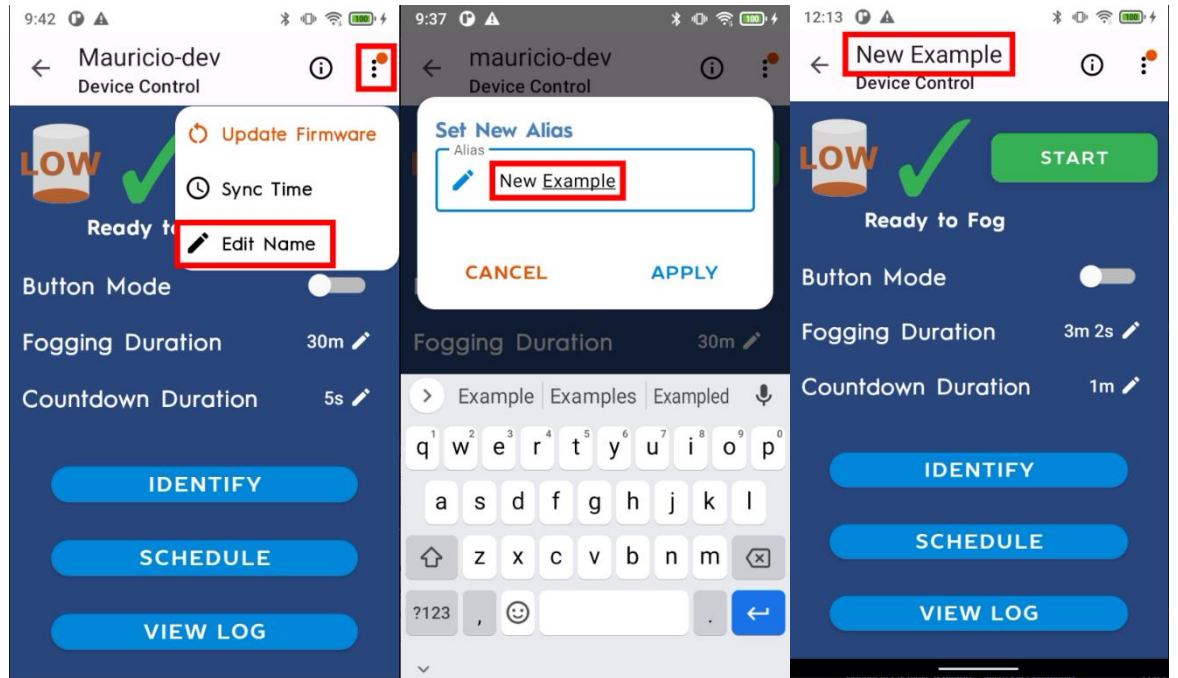

- 1. Press the menu button and select the "edit name" option to edit the Alias.
- 2. Type a new Alias name in the Alias Field
- 3. Press the "APPLY" button.
- 4. The new Alias will be shown on the device card the new alias will persist even when the device is unpaired from the controller.

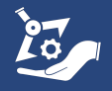

#### <span id="page-17-0"></span>**Fogging Duration Button**

*Fogging duration* defines the time Breezy Blue dispenses fog in the area.

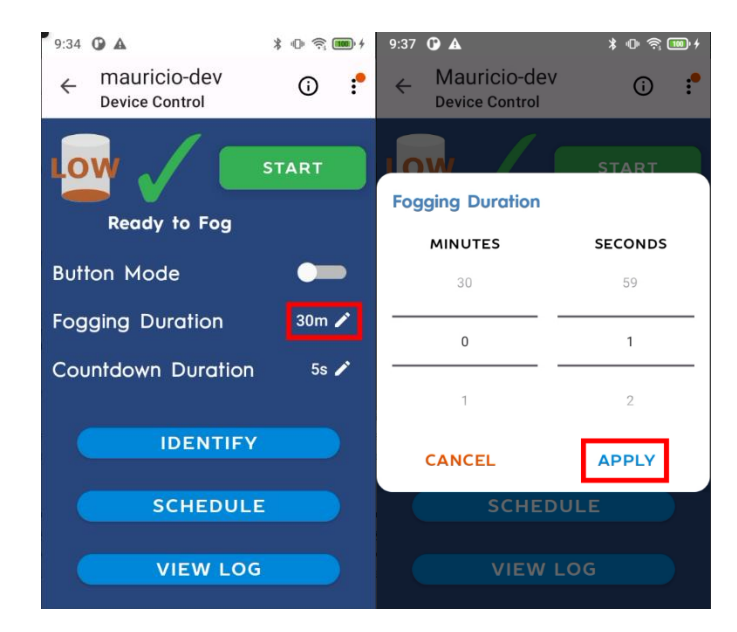

- 1. Fogging duration is set to 30 seconds at the factory. It can be changed by pressing anywhere over the time value or pencil next to Fogging Duration.
- 2. A fogging time of up to 30 minutes can be configured using the number scroll to select minutes or seconds, and then pressing "APPLY."
- 3. The new fogging time is applied to the push-button, controller initiated, and schedule modes of operation.

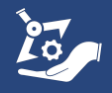

#### *Countdown duration*

Defines the time duration that the Breezy Blue alerts people in the area that a fogging event will occur soon and they should leave the area or press the disable button.

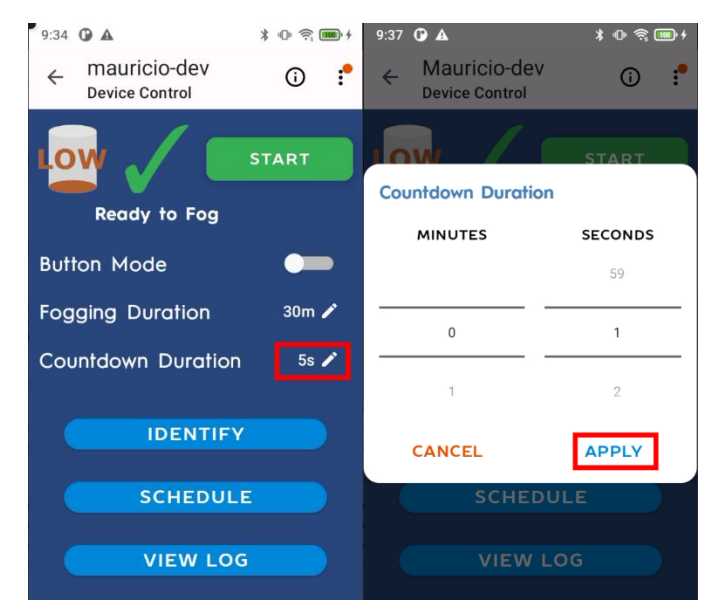

- 1. The countdown duration is set to 20 seconds at the factory. It can be changed by pressing anywhere over the time value or pencil next to Countdown Duration.
- 2. A countdown time of up to 2 minutes can be configured using the number scroll to select minutes or seconds, and then pressing "APPLY."
- 3. The new countdown time is applied to push-button, controller on-demand, and schedule modes of operation.

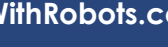

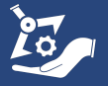

#### <span id="page-19-0"></span>**Schedule Button**

*SYNC TIME* aligns the Breezy Blue time with the controller time. This is necessary to ensure that the scheduled fogging events occur when intended. The Breezy Blue time should be synchronized every few months if it is important to fog at a specific time.

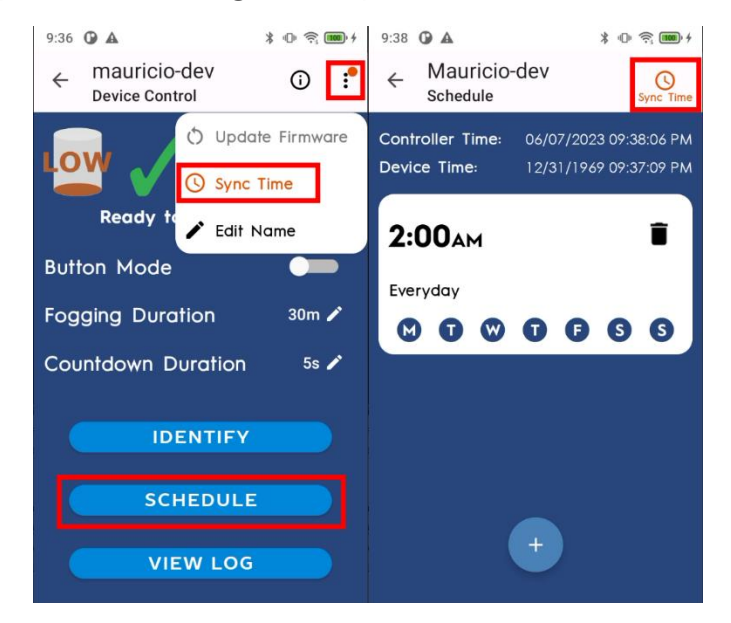

- 1. Verify that the controller time is correct. If correct, there are two ways to Sync time on the Breezy Blue device.
- 2. First method: The "Sync Time" option in the menu will be red to indicate when the Breezy Blue device time has drifted off from the controller time. Press that menu option, then press the "Sync Time" button on the top right corner of the newly opened schedule page.
- 3. Second method: Select the SCHEDULE button on the device control page and press "Sync Time" button on the top right corner.

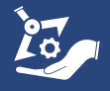

*SCHEDULE* Allows the operator to define a schedule for Breezy Blue to automatically fog up to ten repetitive occurrences.

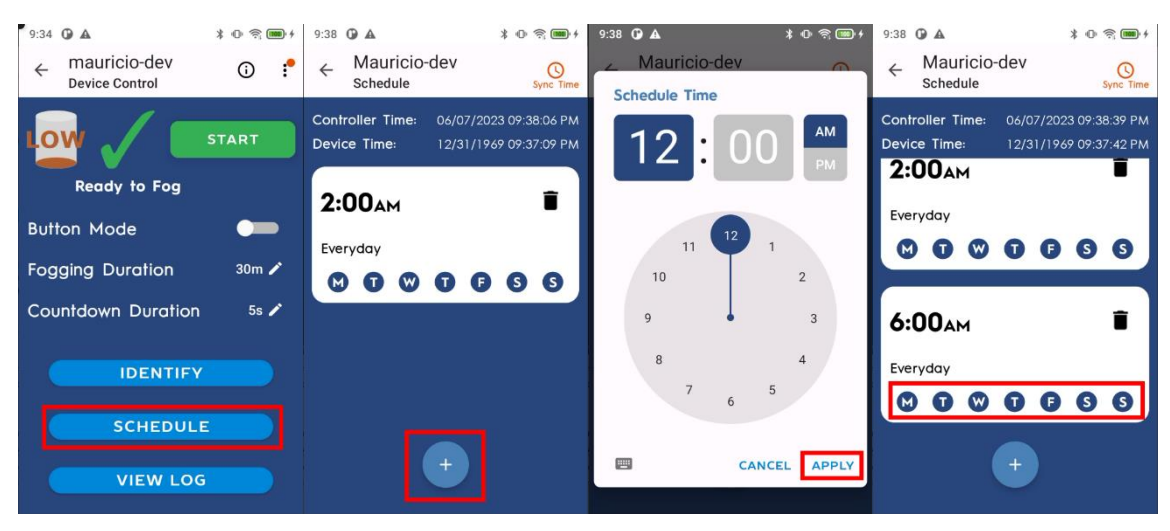

- 1. Press the "SCHEDULE" button on the device control page.
- 2. Press the "+" button to add schedule.
- 3. Select the desired time of the day and press "APPLY".
- 4. Select the days of the week the schedule should fog using the day picker from the schedule card.
- 5. Repeat steps 1 to 4 to schedule additional times for the Breezy Blue to fog.

*DELETE SCHEDULE* Allows the operator to clear the existing schedule so the Breezy Blue will no longer fog on a regular schedule.

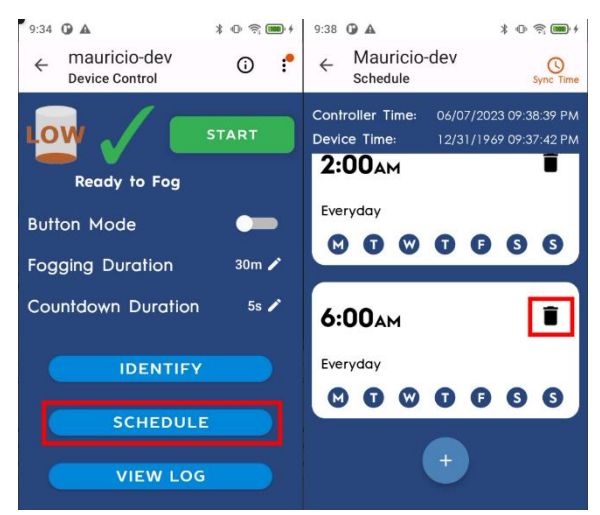

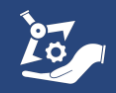

- 1. On the device control page, press the "SCHEDULE" button
- 2. On the Schedule screen, press the "DELETE" icon.
- 3. The schedule card will be deleted.

Edit Schedule time: Allows the operator to edit the time of the day from an existing schedule.

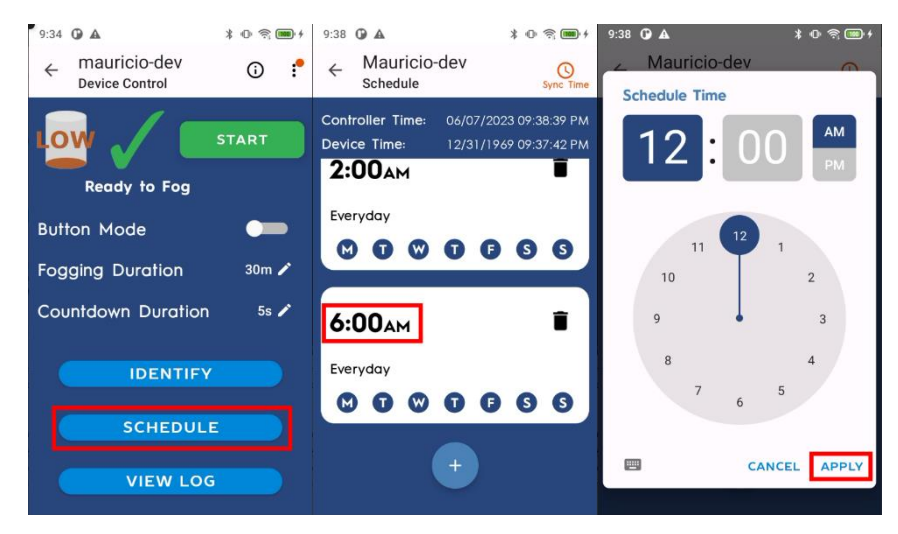

- 1. Press the "SCHEDULE" button on the device control page.
- 2. Press the time on the existing schedule card.
- 3. Select the new time and Press "APPLY."
- 4. You can also change the days by selecting or deselecting them.

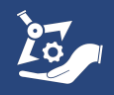

### <span id="page-22-0"></span>**Update Dialog**

If connected to Wi-Fi, the controller will automatically update the app as new versions are released. The updated app may also include a firmware update that can be applied to each Breezy Blue device using the instructions below.

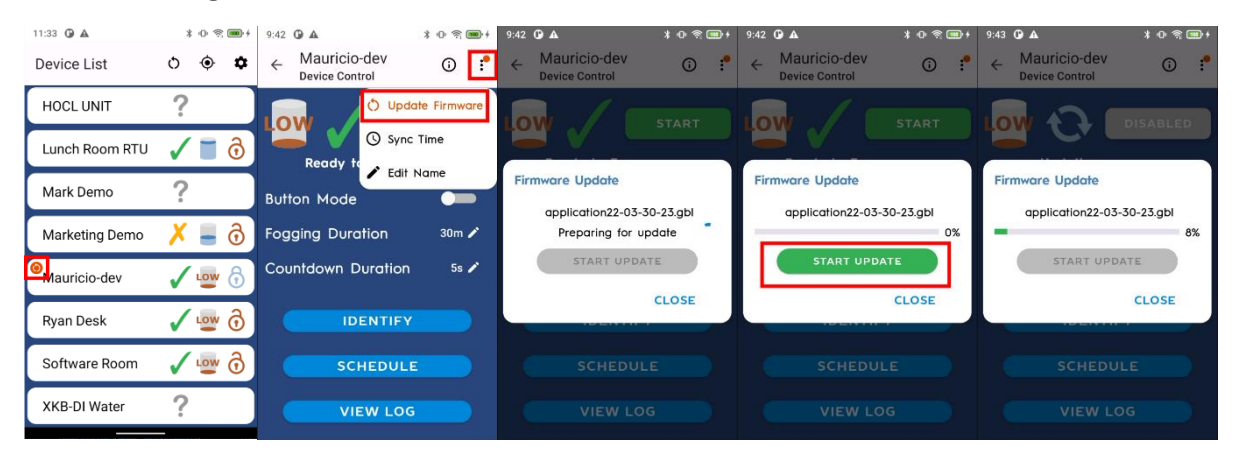

- 1. Breezy Blue devices requiring a firmware update will display a red icon on the home screen next to the device name.
- 2. Select the device requiring a firmware update.
- 3. Select the menu button, then select the "update firmware" option. This option will not be selectable if there are no updates available.
- 4. The screen will advise that the device is preparing for an update.
- 5. Press the "START UPDATE" button when it is available on the screen.
- 6. Wait for the update to finish, this may take several minutes. During this time, the controller must remain near the Breezy Blue device and the controller display needs to remain on. The update should take a few minutes. Please do not close the update window. The device ring light will turn white, magenta, Cyan, and Yellow or Blue when complete.
- 7. If the update fails for any reason, it can be restarted following the steps above.

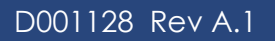

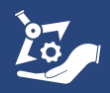

### <span id="page-23-0"></span>**View Log**

Breezy Blue devices save a log of past fogging events. The log includes fog event date, time, duration, event status (interrupted or successful), and fog trigger mode (app schedule, push-button, or on-demand).

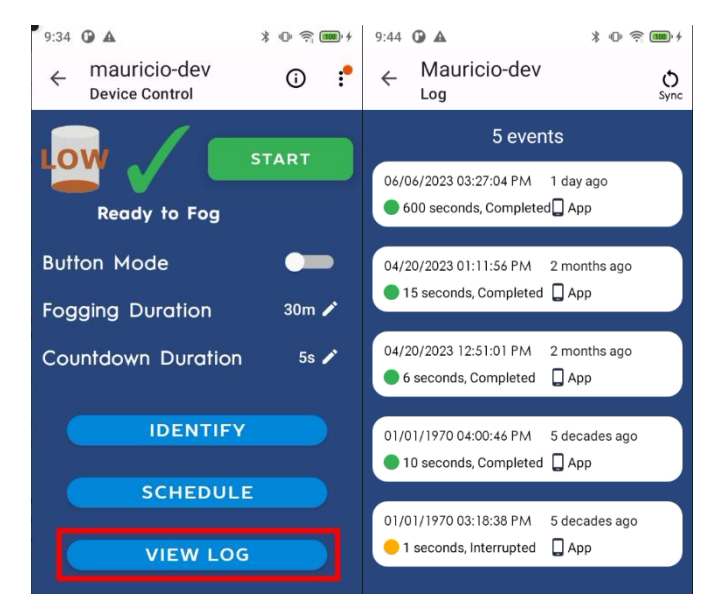

- 1. Press "VIEW LOG" on the device control page
- 2. Press "SYNC" on the top right corner of the screen if the latest fogging event is not displayed. The log will only update if the controller is in range of the Breezy Blue device.

#### <span id="page-23-1"></span>**Lock and Unlock Devices**

The Breezy Blue devices can be locked to a user account to secure them from unauthorized user access. Once locked to an account, the Breezy Blue device can only be operated from that account.

Unlocked devices can be controlled by unauthorized users. BWR strongly recommends that users lock their devices to an authorized account.

Lock device: There are two methods to lock a device to an account.

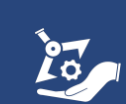

#### First method:

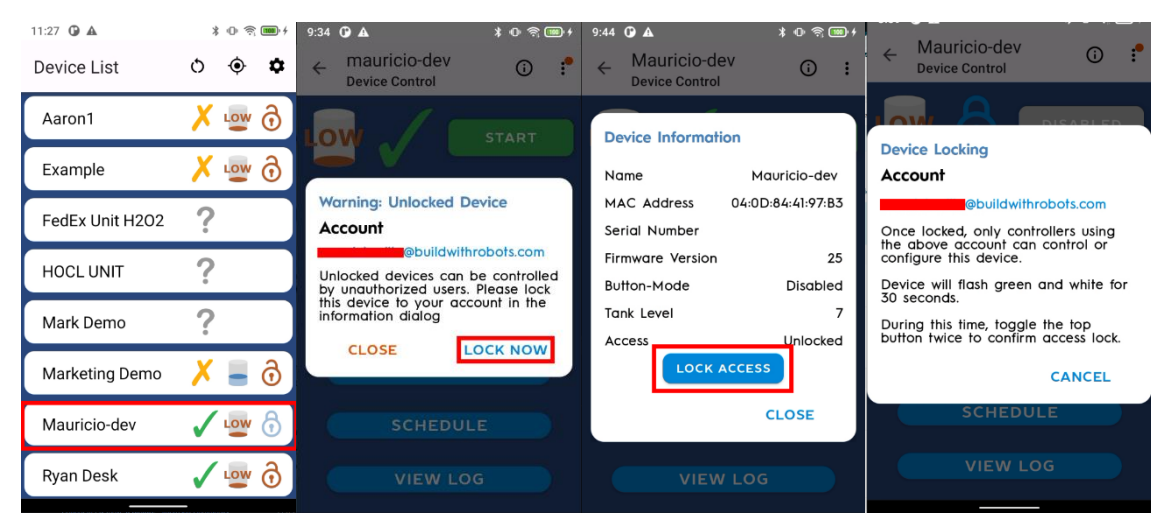

- 1. Log into the desired user account on the controller.
- 2. Select the device that needs to be locked.
- 3. A warning window will appear every time the device is accessed until the device is locked to an account. Press the LOCK NOW button.
- 4. Press the LOCK ACCESS button on the device information window.
- 5. The device will flash green and white ring light for 30 seconds. Toggle the top button on the Breezy Blue device twice to confirm access lock while the ring light is flashing.
- 6. If the device lock is successful, the lock icon appears in the device information card on the home screen.

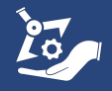

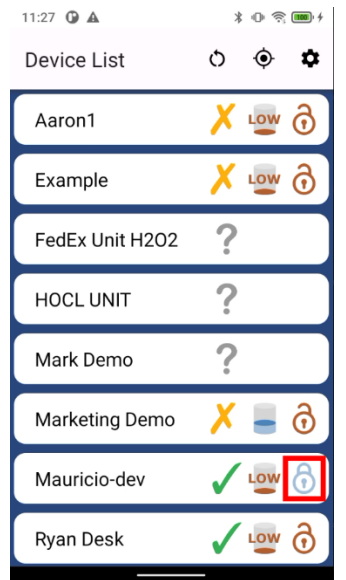

Second method:

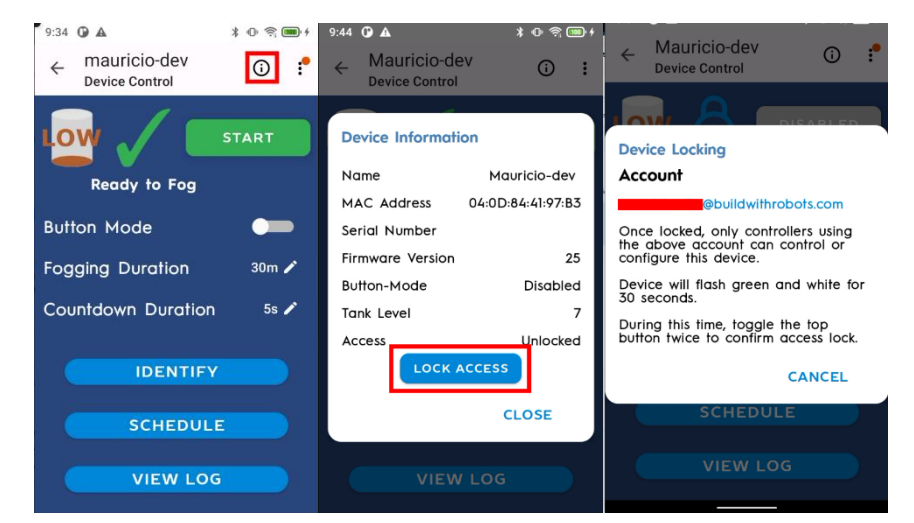

- 1. Log into the desired user account on the controller.
- 2. Select the device that needs to be locked.
- 3. Press the info icon on the top right corner of the device control page.
- 4. Press the LOCK ACCESS button on the device information window.
- 5. The device will flash green and white ring light for 30 seconds. Toggle the top button on the Breezy Blue device twice to confirm access lock while the ring light is flashing.
- 6. If the device lock is successful, the lock icon appears in the device information card on the home screen.

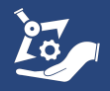

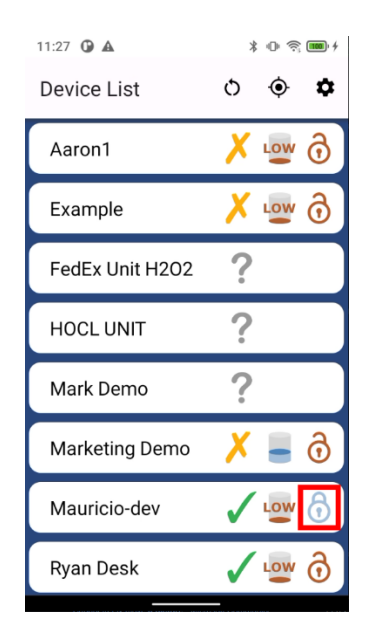

#### Unlock device:

- 1. Press the info icon on the top right corner of the device control page.
- 2. Press the UNLOCK ACCESS button on the device information window.
- 3. Press UNLOCK button on the confirm Device Unlock window.

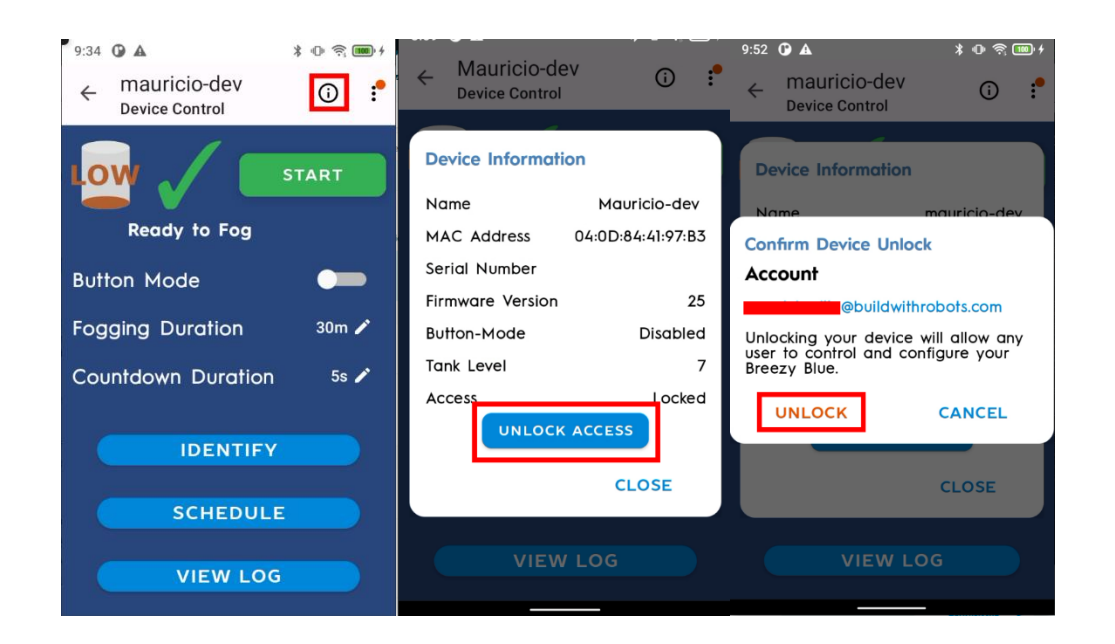

D001128 Rev A.1 **www.BuildWithRobots.com** Page 27

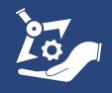

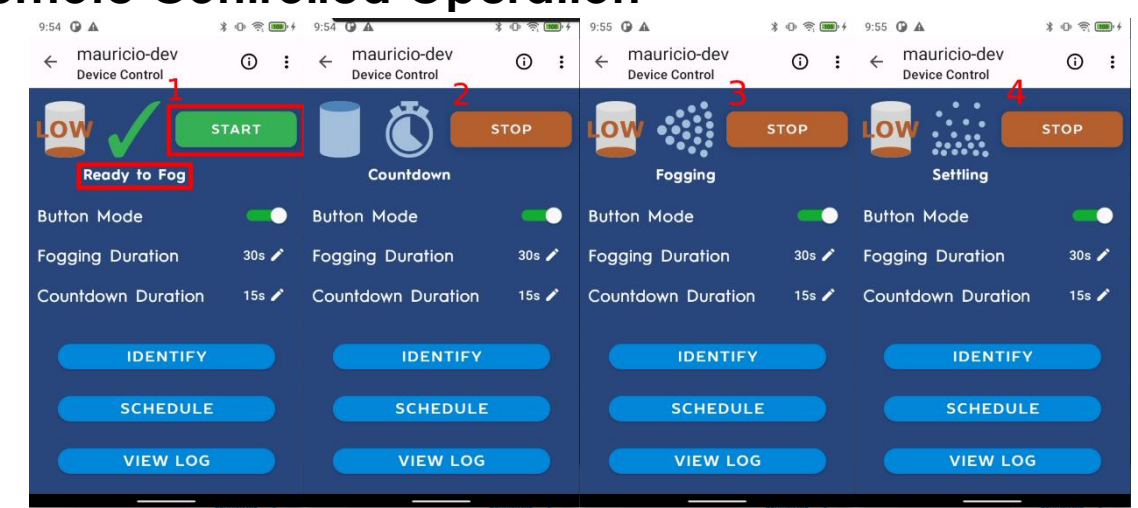

## <span id="page-27-0"></span>**Remote Controlled Operation**

- 1. Verify the Breezy Blue device to be operated displays "Ready to Fog" on the controller display, then press the "START" button.
- 2. A countdown (default of 20 seconds) to fogging will initiate. The Breezy Blue waistband light will flash red, and there will be an audible warning to leave the area. Press the "STOP" button on the controller or the "DISABLE" button on the Breezy Blue device to cancel the fogging event.
- 3. When the countdown ends, fogging (default of 30 seconds) will begin. The Breezy Blue waistband will turn solid red. Press the "STOP" button on the controller or the "DISABLE" button on the device to cancel the fogging event.
- 4. After fogging, the Breezy Blue device will enter a 10-minute fog settling time indicated by a flashing yellow light on the waistband.
- 5. When settling has been completed, the Breezy Blue waistband will return to a blue color, and the controller will report "Ready to Fog". At this time, the area can be opened for ventilation, and the HVAC system can be turned on to prepare the area for re-entry. For more information on when the room is safe to re-enter, refer to the Breezy BioCare RTU Instructions for Use document.

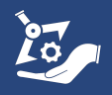

*Table 1: Device status icons*

| <b>Status</b>                                                                         | <b>LED Ring</b>           | <b>Button</b><br><b>LEDs</b> | <b>Audio</b>                                                                                                    | <b>Status</b><br>Icon | <b>Breezy</b><br>Controll<br>er Icon |
|---------------------------------------------------------------------------------------|---------------------------|------------------------------|----------------------------------------------------------------------------------------------------|-----------------------|--------------------------------------|
| Not currently<br>seen by<br>controller,<br>but<br>previously<br>seen by<br>controller | Any<br>option<br>below    | Any<br>Option<br>below       |                                                                                                    |                       |                                      |
| $Idle +$<br>Enabled                                                                   | Blue                      | Off                          |                                                                                                    | Ready to<br>Fog       |                                      |
| $Idle +$<br><b>Disabled</b>                                                           | Yellow                    | Yellow                       |                                                                                                    | <b>Disabled</b>       |                                      |
| Fogging<br>Countdown                                                                  | Red,<br>blinking          | Red,<br>blinking             | [Beep] "Alert,<br>disinfectant<br>fogging will<br>begin soon.<br>Please leave<br>the area or<br>press the<br>disable<br>button." | Countdown             |                                      |
| Fogging                                                                               | Red                       | Red                          |                                                                                                    | Fogging               |                                      |
| Fog Settling                                                                          | Yellow,<br>blinking       | Off                          |                                                                                                    | Settling              |                                      |
| Firmware<br>updating                                                                  | White,<br>then<br>magenta | Off                          |                                                                                                    | Progress<br>bar       |                                      |
| Error                                                                                 | White,<br>blinking        | Off                          |                                                                                                    | Error                 |                                      |

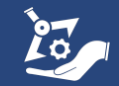

## <span id="page-29-0"></span>**Troubleshooting**

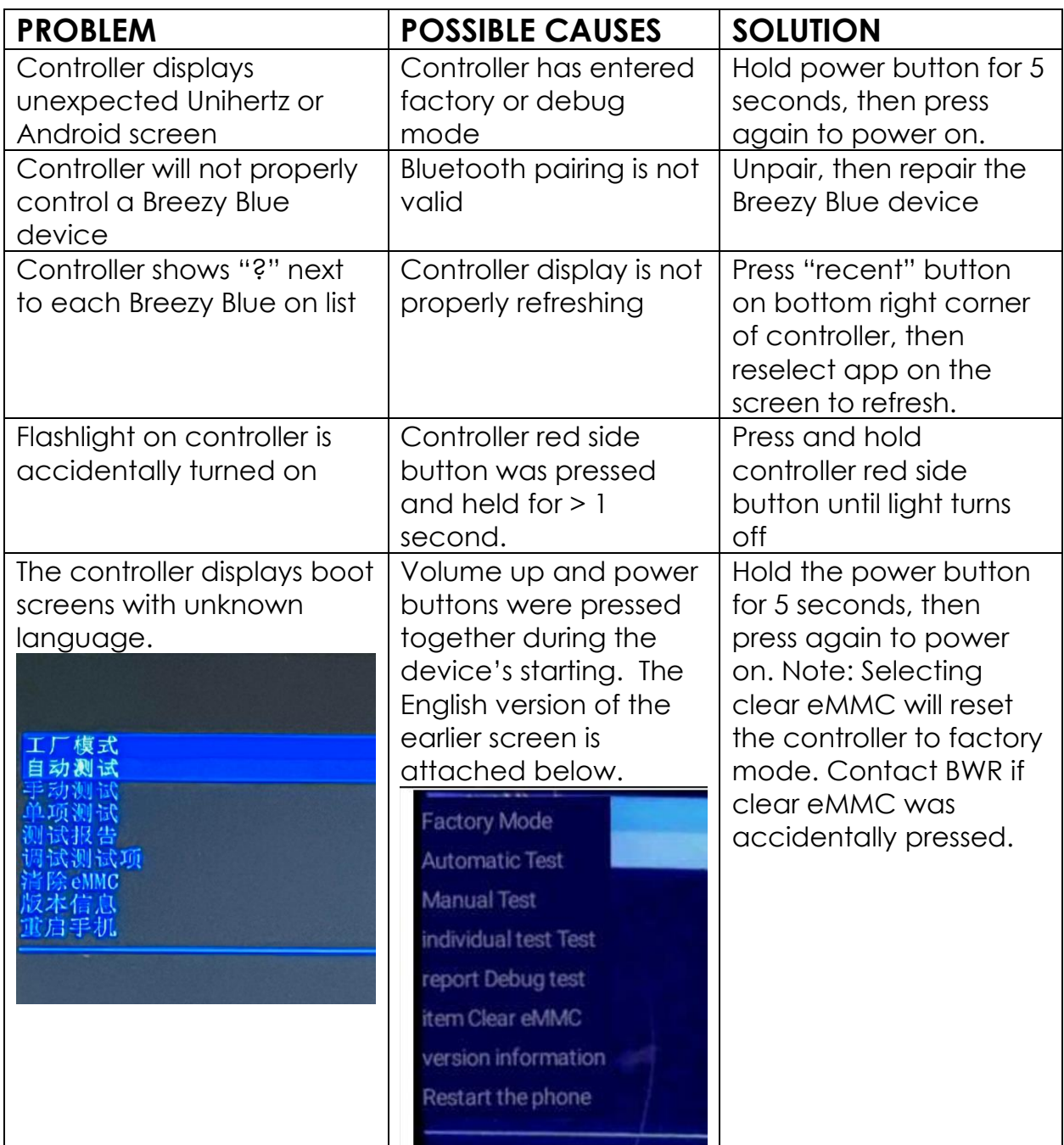

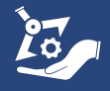

# <span id="page-30-0"></span>**LIMITED WARRANTY (USA/CANADA)**

Build With Robots warrants that this product will be free from defects in materials and workmanship for a period of one (1) year from the date of shipment. If any such product proves defective during this warranty period, Build With Robots, at its option, either will repair the defective product without charge for parts and labor, or will provide a replacement in exchange for the defective product. Parts, modules and replacement products used by Build With Robots for warranty work may be new or reconditioned to like new performance. All replaced parts, modules and products become the property of Build With Robots.

In order to obtain service under this warranty, Customer must notify Build With Robots of the defect before the expiration of the warranty period and make suitable arrangements for the performance of service. Customer shall be responsible for packaging and shipping the defective product to the service center designated by Build With Robots, with shipping charges prepaid. Build With Robots shall pay for the return of the product to Customer if the shipment is to a location within the country in which the Build With Robots service center is located. Customer shall be responsible for paying all shipping charges, duties, taxes, and any other charges for products returned to any other locations.

This warranty shall not apply to any defect, failure or damage caused by improper use or improper or inadequate maintenance and care. Build With Robots shall not be obligated to furnish service under this warranty a) to repair damage resulting from attempts by personnel other than Build With Robots representatives to install, repair or service the product; b) to repair damage resulting from improper use or connection to incompatible equipment; c) to repair any damage or malfunction caused by the use of non-Build With Robots supplies; or d) to service a product that has been modified or integrated with other products.

THIS WARRANTY IS GIVEN BY BUILD WITH ROBOTS WITH RESPECT TO THE PRODUCT IN LIEU OF ANY OTHER WARRANTIES, EXPRESS OR IMPLIED. BUILD WITH ROBOTS AND ITS VENDORS DISCLAIM ANY IMPLIED WARRANTIES OF MERCHANTABILITY OR FITNESS FOR A PARTICULAR PURPOSE. BUILD WITH ROBOTS' RESPONSIBILITY TO REPAIR OR REPLACE DEFECTIVE PRODUCTS IS THE SOLE AND EXCLUSIVE REMEDY PROVIDED TO THE CUSTOMER FOR BREACH OF THIS WARRANTY. BUILD WITH ROBOTS AND ITS VENDORS WILL NOT BE LIABLE FOR ANY INDIRECT, SPECIAL, INCIDENTAL, OR CONSEQUENTIAL DAMAGES IRRESPECTIVE OF WHETHER BUILD WITH ROBOTS OR THE VENDOR HAS ADVANCE NOTICE OF THE POSSIBILITY OF SUCH DAMAGES.

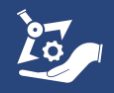